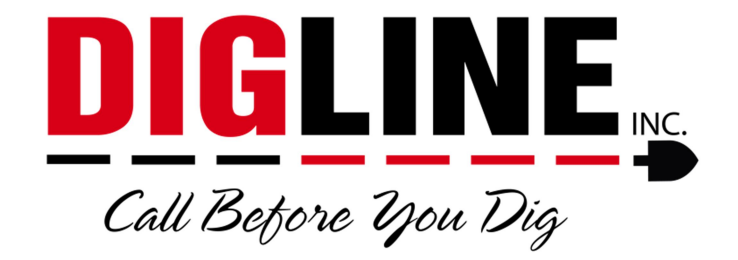

## Positive Response

## - Members & Locating Companies -

## Locate Status Updates

\*After finding the desired locate request go to the Locate Status Tab (see Member Ticket Search)\*

- 1. To Edit/Update a Locate Status
	- a. Press the Edit button near the top-right side of the page, This will enable the "Edit" column in the Member List (secondary Edit button at the bottom-right of the Member List is also available)
	- b. Press the Edit link for your corresponding record, this will open the Status modification box

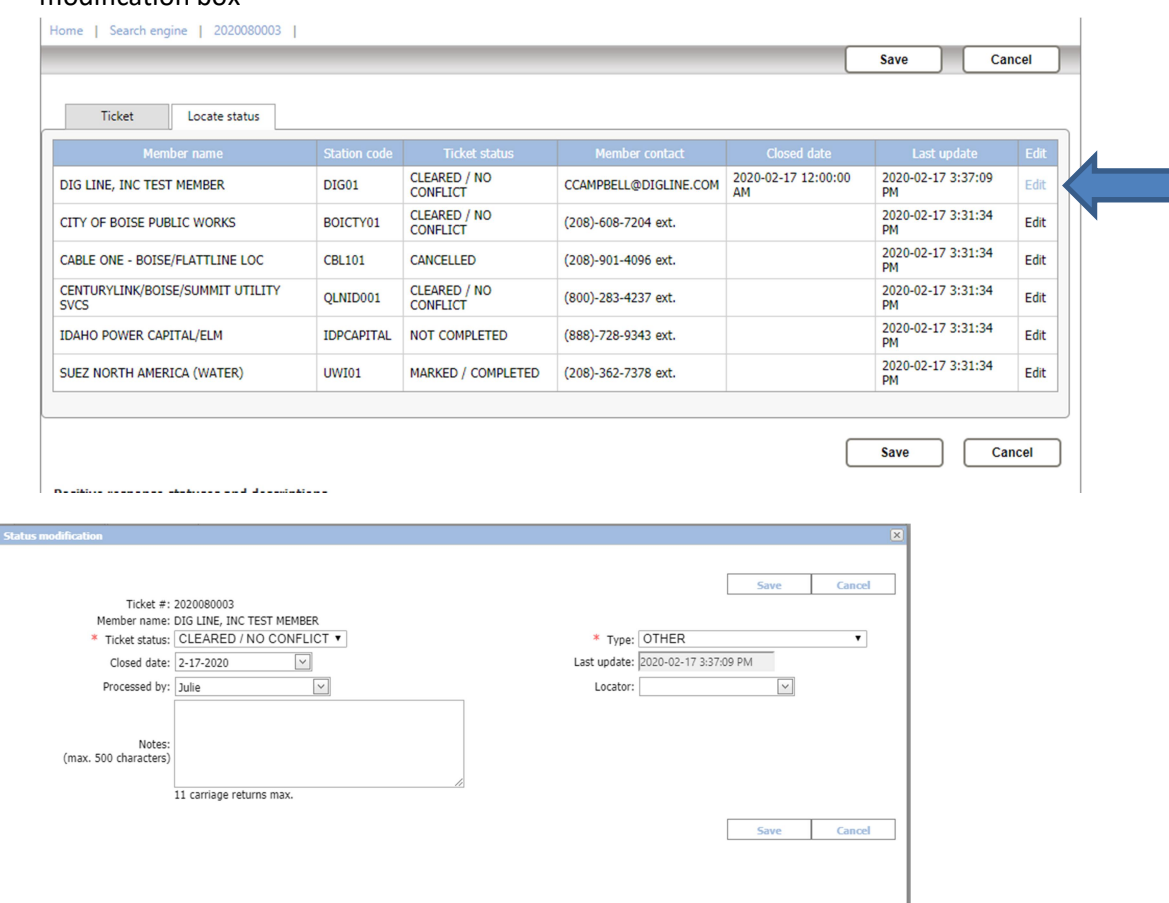

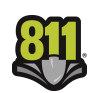

- c. All Status modifications require that a Ticket Status be selected and the Utility "Type" to be entered (mandatory fields are marked with a red asterisk " $*$ ")
- d. Select the appropriate Ticket Status from the dropdown list
	- i. Descriptions of available Status's are shown under the Member List of every ticket in the Positive Response Statuses and Descriptions box
	- ii. "Locate Request Sent" is the default status for all Members currently participating via Digline's Positive Response service
	- iii. "Not Available" is the default status for all Members who participate in positive response via alternate methods or do not participate in positive response altogether
	- iv. "Cancelled" and "Disabled" are for Digline use only
	- v. Depending on the status selected you may be required to provide more information
		- 1. "Marked/Complete" and "Cleared/No Conflict" both require the Closed Date field to be set
			- a. Closed Date is the date the locate was completed
		- 2. "Not Complete", "Contact Utility" & "Unable to Locate" require a description or explanation be given in the Notes field
- e. The "Processed by" and "Locator" fields are available for use but are not mandatory
	- i. Recommended for use if multiple users have access to the same login credentials
- f. The "Last Update" field is a system auto-field that keeps record of the timestamps for each update
- g. After filling out the required & desired fields press the "Save" button for the update to be accepted

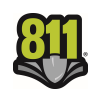